# JobKeeper Enrolment – Business Portal

### Step by Step Guide to the JobKeeper Payment

Once your church meets the eligibility guidelines (foun[d here\)](https://www.ato.gov.au/general/jobkeeper-payment/employers/eligible-employers/) you must then proceed to enrol for the JobKeeper Payment through the Business Portal. See the steps below.

#### **Prerequisites:**

- Check your employees meet the eligibility requirements
- Notify your employees that you intend to claim the JobKeeper payment on their behalf
- Send the [JobKeeper employee nomination notice](https://www.ato.gov.au/Forms/JobKeeper-payment---employee-nomination-notice/) to your nominated employees and keep this on file. Please ensure you get this back from your employees ASAP.

### Step 1

Log in to the ATO Business Portal [\(https://bp.ato.gov.au/\)](https://bp.ato.gov.au/)

If you haven't set up your myGovID and linked it to the church through Relationship Access Manager (RAM) you will need to do this before you proceed.

### Step 2

Once logged in, you will see a COVID-19 banner. Click on the View button, as seen below

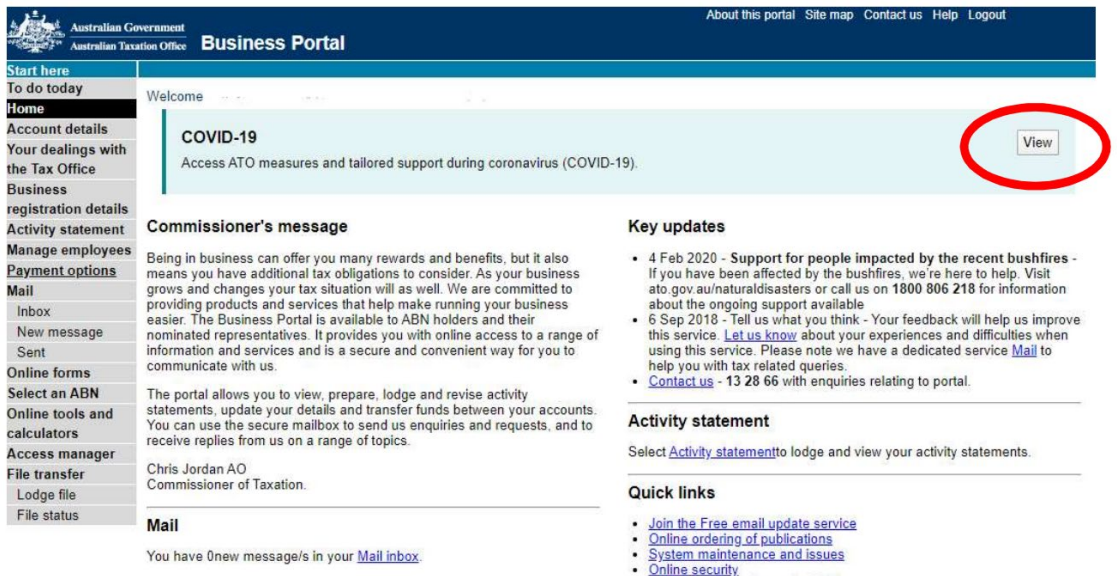

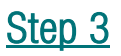

Select the Enrol button, under the JobKeeper heading.

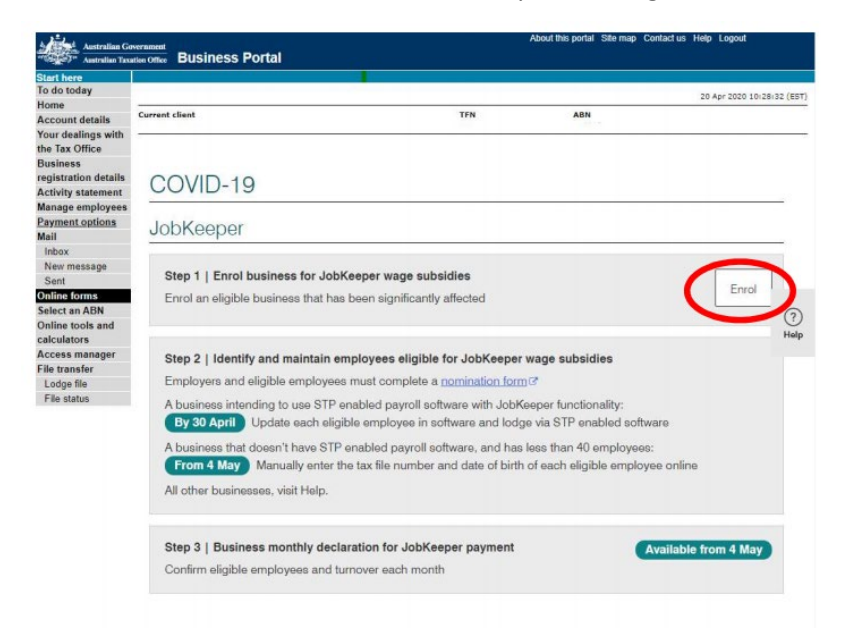

### Step 4

You will be taken to the Eligibility Information section. If you are registered with ACNC, you will click the Yes button.

#### Business enrolment for JobKeeper wage subsidy

#### Eligibility information

Ensure all information provided below complies with legislation for receiving the JobKeeper<sup>7</sup> wage subsidy, and that you are an employer or business that qualifies for the JobKeeper wage subsidy.

Are you an entity that is registered with the Australian Charities and Not-for-profits Commission (but not a university or school)? \*

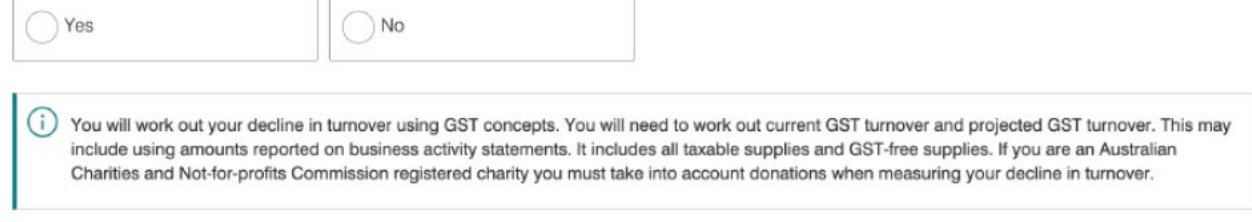

**Submit** 

### Step 5

This section relates to the reduction in turnover. Please select the month that you experienced or or likely to experience the reduction in turnover and if it is has fallen by 15%.

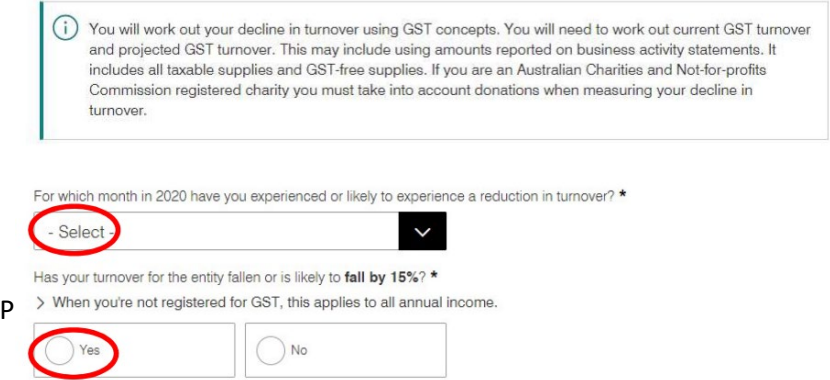

### Step 6

This section requires you to fill in the number of eleigible employees paid in April. Please note that you need to complete both JobKeeper fortnights. The example below is if you just have one employee at the church.

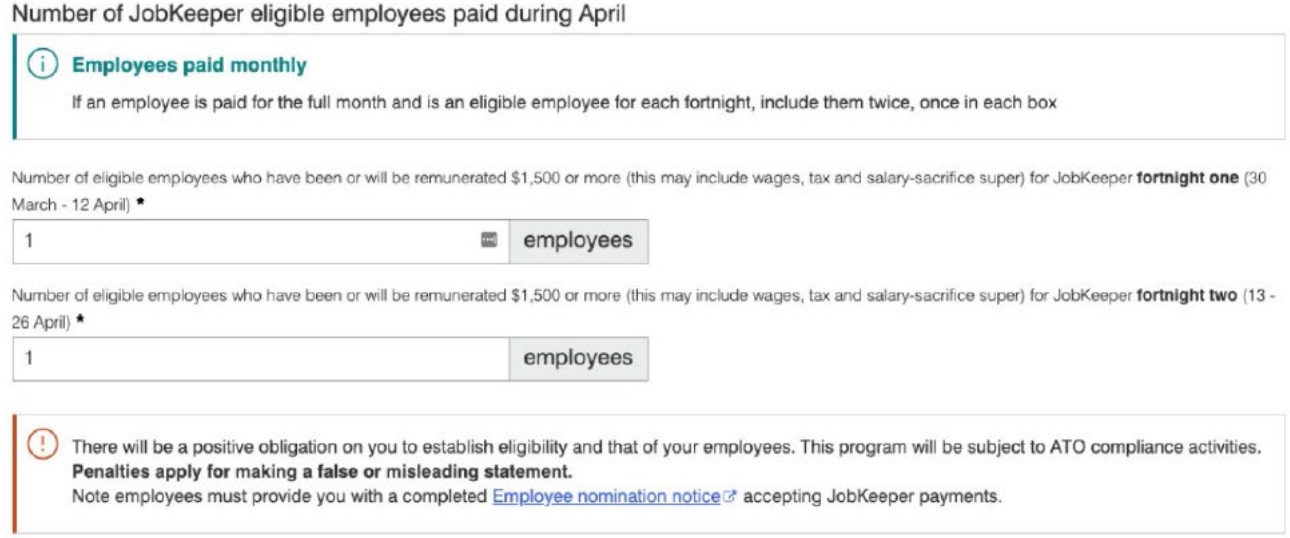

### Step 7

This section requires you to complete the bank account details for where the JobKeeper payments will be credited to. You will also need to assign a contact person.

#### Financial institution details for employing entity

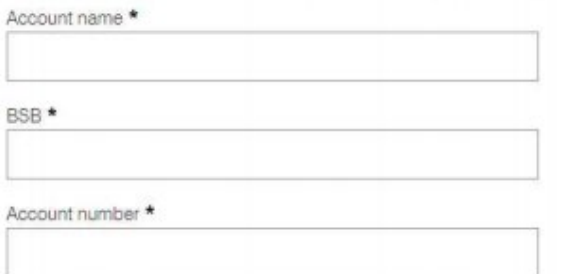

I have checked the account details are for the employing entity and have confirmed these are correct.

#### Contact details

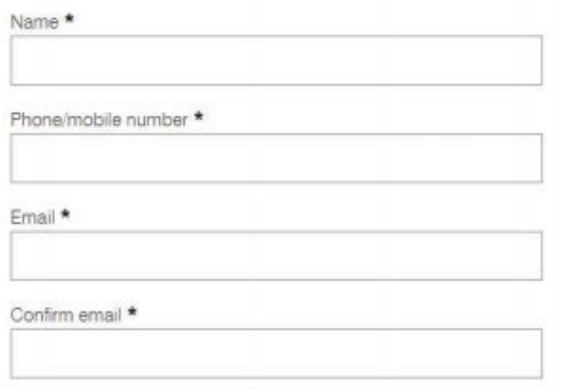

### Step 8

#### Read and complete the Declaration.

#### Declaration

- > I have prepared this document in accordance with the information supplied by the entity.
- > I have received a declaration from the entity stating that the information provided to me is true and correct.
- > I am authorised by the entity to give this document to the Commissioner.

Privacy: For important information about your privacy see our Privacy Notice

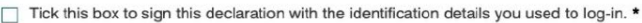

## Step 9

You will then get an ATO receipt ID for your JobKeeper lodgement. It would be hand to print this or save to a PDF file for future reference. You have now completed the ATO Business Portal steps to register for JobKeeper.

**Submit** 

#### Business enrolment for JobKeeper wage subsidy

#### ◯ Your request has been successfully lodged

ATO receipt ID.

Based on the self-assessment against the eligibility information in accordance with the law that you have submitted, the ATO accepts your enrolment for the JobKeeper wage subsidy.

It is important that you continue to review your eligibility and obligations under the law to ensure your ongoing eligibility as an employer, and for the employees that you will confirm as eligible employees.

Open print friendly version to print or save as a PDF including:

- > Registered bank details
- > Receipt ID
- > Provided eligibility information

Print-friendly version

### Don't forget:

- You will most likely need to enrol for JobKeeper through your accounting software
- You will need to log in to the Business Portal every month to repor your turnover
- You will need to keep your Employee Nomination Notices for 5+ years